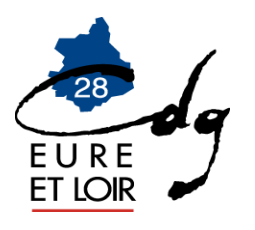

## **QUALIFICATION DU COMPTE INDIVIDUEL RETRAITE (QCIR)**

Depuis la mi-octobre 2018, la CNRACL propose un nouveau service appelé « Qualification des Comptes Individuels [Retraite"](https://www.cnracl.retraites.fr/glossaire#mot519) .

Ce service vise à **améliorer la qualité des données** (éléments familiaux et de carrière) pour les actifs, notamment celles des documents du droit à l'information [\(RIS,](https://www.cnracl.retraites.fr/glossaire#mot633) [EIG,](https://www.cnracl.retraites.fr/glossaire#mot592) [EIR\)](https://www.cnracl.retraites.fr/glossaire#mot593), mais aussi à **anticiper et faciliter la liquidation**.

Pour mémoire, la CNRACL lance depuis cette période, tous les ans des campagnes de qualification du CIR en alimentant, le portefeuille de votre plateforme PEP's.

La qualification du CIR va notamment « cristalliser » les périodes du CIR (services CNRACL et militaire). Ainsi les périodes validées ne pourront plus faire l'objet de modification par la suite, sauf élément probant nouveau fourni par la collectivité ou l'agent à la CNRACL.

Par ailleurs, vous pourrez effectuer à votre initiative la qualification du CIR d'un agent non visé par la campagne en cours. Cependant, la CNRACL préconise d'utiliser ce service entre 5 ans et 12 mois avant la date de départ à la retraite envisagée.

# *Demande de dossier :*

- Accéder sur le site de la CNRACL : [www.cnracl.retraites.fr.](http://www.cnracl.retraites.fr/) Vous arrivez alors dans l'accueil de la CNRACL
- En haut choisir l'onglet « Employeur »
- Cliquer en haut à droite sur Ma plateforme PEP's pour vous connecter et indiquer ensuite votre code identifiant et votre code confidentiel, puis appuyer sur Me connecter
- Dans le sommaire, cliquer sur Carrière, cliquer sur « Qualification des comptes individuels retraite CNRACL » puis cliquer sur Accéder
- cliquer sur le dossier déjà présent dans votre portefeuille que vous souhaitez compléter, ou :
- cliquer sur « Nouvelle demande » pour effectuer une demande de dossier
- inscrire le numéro de sécurité sociale avec la clé, et le nom patronymique de l'agent
- cliquer sur « valider » puis sur « Envoyer »

# *Saisie du Dossier :*

Il vous faut ensuite compléter et valider onglet par onglet la situation de l'agent.

 $\sqrt{!}$  Si vous n'utilisez pas l'application pendant plus de 30 minutes, la session sera interrompue pour des raisons de sécurité et les informations saisies dans les onglets ne seront pas sauvegardées si les onglets n'ont pas été validés.

## **Mode d'emploi sur la saisie des données**

De manière générale, pour modifier les données enregistrées erronées, cliquer sur « modifer ». Après avoir saisi la modification cliquer sur « enregistrer ou contrôler », puis cliquer sur « valider ou contrôler la page ».

## **Contenu des différents onglets :**

Agent : Aucune modification n'est possible. il concerne l'état civil de l'agent et le numéro d'affiliation à la CNRACL

il concerne l'état civil de l'agent et le numéro d'affiliation à la CNRACL

### **Sous onglet unions :**

La saisie des informations se fait en 2 étapes :

- enregistrement du conjoint puis
- enregistrement des enfants

Il est nécessaire de saisir toutes les unions (mariage, divorce) :

préciser la date de fin de l'union en cas de divorce,

Ne pas oublier surtout de **saisir les périodes de prise en charge des** enfants (date de début – date de fin), car ce sont elles qui génèrent la majoration de pension pour les agents ayant élevé 3 enfants pendant au moins 9 ans avant l'âge de 16 ans.

#### **Sous onglet enfants non issus d'une union** :

Penser notamment à y saisir les enfants du conjoint

Contact : Il regroupe toutes les informations concernant la personne qui complète le dossier de l'agent,

Carrière :

#### **Sous onglet services CNR :**

Ne compléter dans les services CNRACL que les services effectifs année par année uniquement pour cette caisse de retraites. **Les services effectifs au régime général de la sécurité sociale ne doivent pas être mentionnés.**

Les congés de maladie ordinaire et d'accident de service doivent être saisis uniquement pour les départs carrière longue ou fonctionnaire handicapé, qu'ils soient rémunérés à plein traitement ou à demi traitement. Les congés de longue maladie ou de longue durée devront eux être saisis dans tous les cas.

Pour tout agent féminin ayant eu un enfant pendant sa carrière CNRACL, vous devez saisir une période de congé de maternité d'au moins deux mois. Cette saisie génère les bonifications pour enfants nés avant 2004 ou les majorations de durée d'assurance au titre des enfants nés après 2004.

Si votre agent perçoit la NBI, pensez à l'indiquer. Le nombre de points à préciser est le nombre mensuel (exemple 10 ou 15 points). Il y a lieu de prévoir des lignes supplémentaires (avec une date de début et de fin), si le nombre de points mensuel change.

Si vous devez saisir des périodes de services non effectifs (disponibilité, sanctions d'exclusion temporaire, services non faits, congé parental) : cliquer sur nouvelle période et sélectionner l'option « services non effectifs ».

Depuis 2006 les services CNR sont alimentés automatiquement par vos déclarations annuelles de données sociales. L'onglet cotisations est quand à lui alimenté depuis 2011. C'est pourquoi les collectivités ne doivent plus apporter de modifications dans la saisie des données carrière depuis l'année 2012. Pour toute modification, la collectivité devra au préalable modifier sa déclaration de cotisations de l'année correspondante.

Afin de ne pas perdre les données carrière saisies, penser à valider régulièrement les périodes dans cet onglet et l'onglet cotisations qui est lié.

#### **Sous onglet cotisations CNR :**

Cette page doit obligatoirement être validée pour que l'onglet services CNR soit validé. Les lignes en italique doivent être validées une par une en renseignant pour chacune d'elles l'année. (Exemple pour 2013 : 2013).

### **Sous onglet services état**

Saisir les périodes effectuées à l'Etat. Ces dernières peuvent déjà avoir été alimentées par la CNRACL au vu d'un état authentique des services.

#### **Sous onglet services militaires**

Saisir la période des services militaires telle qu'elle apparaît sur l'état signalétique que vous aurez demandé à l'agent.

### **Sous onglet services validés**

Vous devez indiquer uniquement dans cet onglet les services validés auprès de la CNRACL, s'ils n'apparaissent déjà pas dans l'onglet.

### **Sous onglet synthèse carrière**

C'est un récapitulatif de la carrière que vous venez de saisir. Il conviendra de vérifier si l'agent n'a pas des interruptions de carrière ou des chevauchements de période.

## Bonification:

C'est un onglet qui ne concerne que très peu de personnes. Il s'agit de renseigner notamment les bonifications pour campagne militaire, etc… Un menu déroulant vous propose diverses bonifications.

## Suivi de saisie :

Chaque page doit être enregistrée et validée. Cette rubrique vous permet de repérer les pages non validées. Si une page n'est pas validée, vous ne pourrez pas terminer le dossier.

Une fois la saisie du dossier terminée et les onglets « validés » :

1. Cliquer sur « Suivie saisie »

2. Cliquer sur « Afficher les résultats »

## Résultat :

#### **Sous onglet qualification des périodes**

Cette page récapitule par période et pour chaque année toute la saisie effectuée avec le taux d'activité, et les durées retenues en constitution, liquidation, durée d'assurance et durée d'assurance cotisée.

#### **Sous onglet éléments de droit**

Sur cette page apparaît la durée totale (années, mois et jours) retenue en constitution et en liquidation.

#### **Sous onglet Décision CNRACL**

Sur cette page apparaîtra l'état Qualifié du Dossier lorsque la CNRACL aura vérifié le dossier

Historique : il vous donne l'état de votre dossier.

C'est l'onglet carrière qui demande le travail le plus précis et minutieux : Il s'agit de saisir toutes les périodes importantes d'un déroulement de carrière (nomination stagiaire, titulaire, changement de durée hebdomadaire, changement de grade, changement d'employeur, interruptions de carrière ; il est par exemple inutile de saisir tous les avancements d'échelon et les indices).

# *Envoi du dossier dématérialisé :*

**A la fin de la saisie de toutes vos données (dans l'onglet résultat), vous aurez la possibilité d'adresser directement votre dossier à la CNRACL ou de l'envoyer au Centre de Gestion pour contrôle. Dans ce dernier cas, le CDG sera informé par le biais de la plateforme CNRACL de la réception de votre dossier dans son portefeuille.**

- Vous devez cliquez sur « Envoyer à la CNRACL » ou « Envoyer au Centre de Gestion»

- **Si vous optez pour l'envoi du dossier au Centre de Gestion, vous devrez nous transmettre en parallèle l'imprimé de demande d'intervention accompagnée des pièces justificatives nécessaires au contrôle ou à la réalisation de ce dernier.**
- **Si vous envoyez directement le dossier à la CNRACL, sans passer par les services du Centre de Gestion, pour le contrôle de ce dernier, il vous appartient de lui transmettre l'ensemble des pièces justificatives. Vous trouverez la liste des pièces à transmettre dans l'onglet résultat.**

**Ces pièces devront être téléversées via la plateforme PEP's par le biais de l'onglet résultat – sous onglet pièces justificatives.**

**Le fait d'avoir saisi ce dossier, toutes les périodes de services CNRACL et de services militaires seront figées. Seuls les services de la CNRACL pourront aller y apporter des modifications, lors de l'étude du dossier de liquidation de pension.**